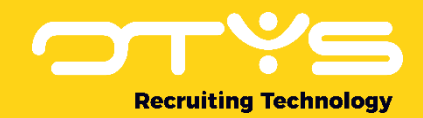

# Let's seize opportunities.

**Together** 

# Google for Jobs

Quick guide

Datum: 24-01-2020

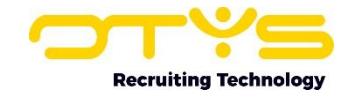

## 1. Zet Google for Jobs aan voor uw systeem

- 1. Login in uw OTYS Go! omgeving.
- 2. Klik rechts bovenin op uw naam en klik op 'Klant instellingen'.
- 3. Aan de zijkant ziet u 'Filters' staan. Typ onder de knop 'Zoeken' in het veld 'Trefwoord' het volgende in 'Google for Jobs'.
- 4. U ziet nu het zoekresultaat in uw scherm, hier vind u onder de knop 'Google for Jobs' de setting 'GE214' (Google for Jobs - Mapping). Klik eenmaal op deze setting.
- 5. Er opent een popup met hierin de instellingen voor Google for Jobs. Hier kunt u de verschillende benodigde waardes van Google for Jobs mappen (koppelen) aan de gewenste waardes. Als voorbeeld kunt u bijvoorbeeld de 'Identifier name' mappen aan of 'Eigen bedrijfsnaam', 'Eigen website naam' of 'Klantnaam'. Dit is dan de waarde die wordt meegegeven aan Google, zodat u alleen de gewenste informatie naar buiten brengt.
- 6. Tevens kunt u in de popup Google for Jobs aanzetten in de popup. Indien U google for jobs aanzet kunt u bij de stappen onder de kop "Google for Jobs testen" volgen om te kijken of alles naar behoren is ingesteld.

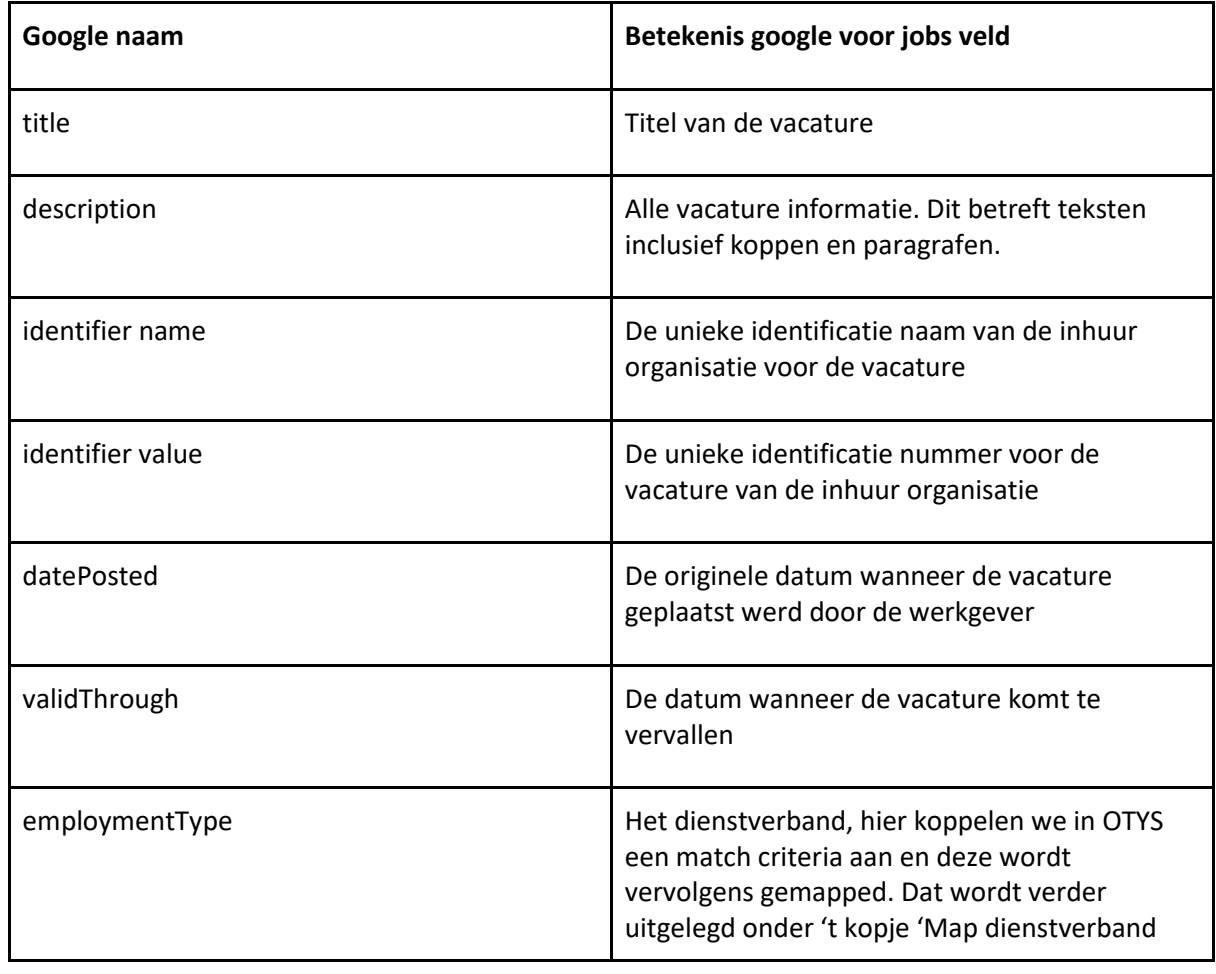

#### 2. Overzicht betekenis Google waardes

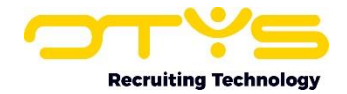

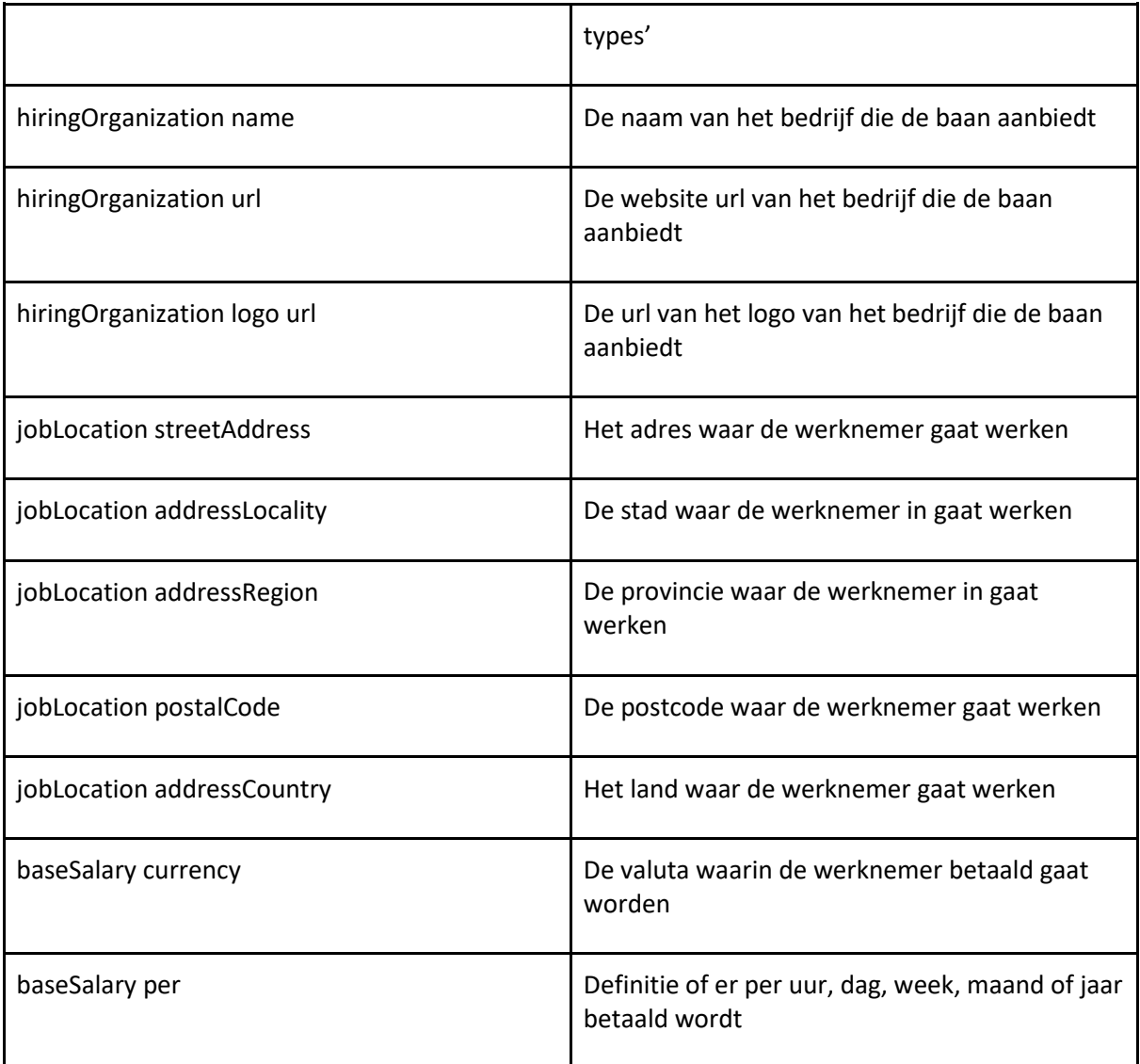

## 3. Mapping dienstverband types

In de Google for Jobs popup (setting GE214) staat onderin een button 'Map employment types'. Indien u op deze knop klikt opent er een nieuwe popup 'Google for jobs employment type mapping'. Hier kunt u de waardes van de match criteria koppelen aan de 7 google for jobs waardes.

Deze waardes zijn als volgt:

- "FULL\_TIME"
- "PART\_TIME"
- "CONTRACTOR"
- "TEMPORARY"
- "INTERN"
- "VOLUNTEER"
- "PER\_DIEM"

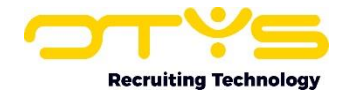

● "OTHER"

Indien u bijvoorbeeld alleen de criteria 'Vast dienstverband' heeft toegevoegd aan uw dienstverband match criteria, zult u onder het kopje 'OTYS values' (eerste kolom) alleen de criteria 'Vast dienstverband' zien. In de tweede kolom onder het kopje 'mapped values' kunt u in de dropdown één waarde kiezen. Bij de criteria Vast dienstverband kiest u bijvoorbeeld voor de google waarde 'FULL\_TIME'. Bij de criteria Part time kiest u bijv. voor de google waarde 'PART\_TIME'.

#### 4. Google for Jobs testen

U kunt per vacature Google for Jobs testen. Dit doet u als volgt:

- 1. Login in uw OTYS Go! omgeving
- 2. Ga naar de vacature module en open de vacature waarvoor u Google for Jobs wilt testen
- 3. Klik bovenin in het venster op de knop 'Externe partijen' en klik de knop 'Google for jobs check'
- 4. Er opent een nieuw venster met daarin de google for jobs structured data testgegevens. Hier ziet u of de JobPosting een fout of waarschuwingen geeft of ziet u of het tabje JobPosting helemaal niet aanwezig is. Indien na het aanzetten van Google for Jobs, de tab JobPosting nog steeds niet aanwezig is, dan is de kans aanwezig dat er door een webdeveloper Google for Jobs beschikbaar gemaakt moet worden. Indien er errors of waarschuwingen zijn kunt u deze op te lossen door de gemapte velden in de vacature correct te vullen. Een warning betekent overigens niet dat uw vacature niet op Google for Jobs terecht komt, waarschuwingen dienen vaak als aanbeveling.